#### 고용유지지원금 j 계획신고서 및 지원금 신청서 작성 방법 안내

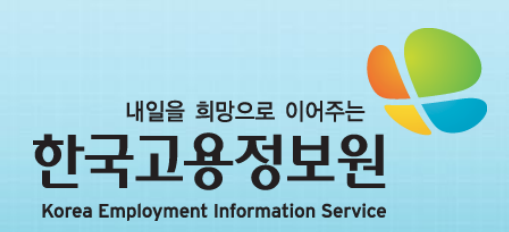

# 1. 로그인 하기

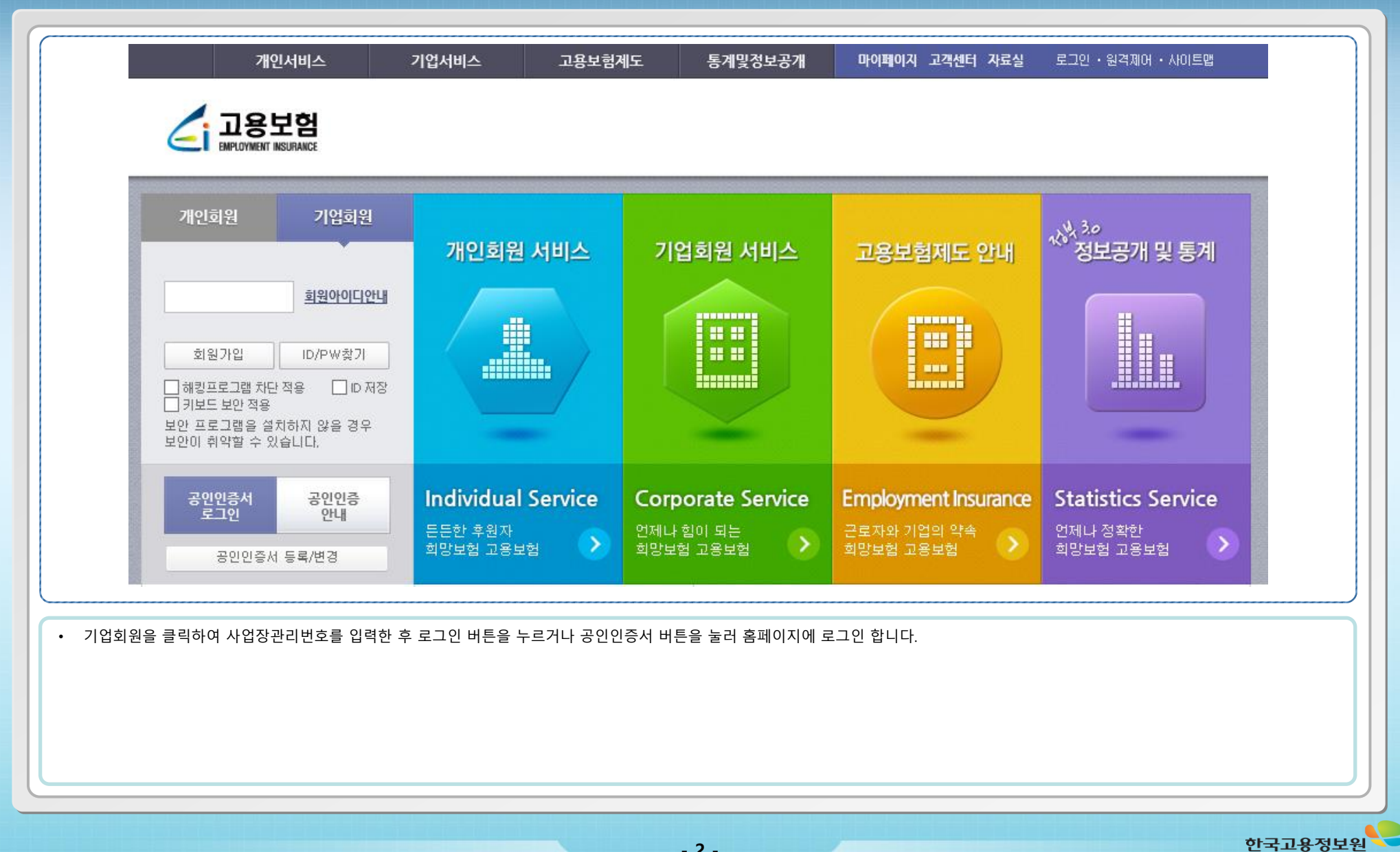

### 2. 고용유지지원금 작성화면으로 이동하기

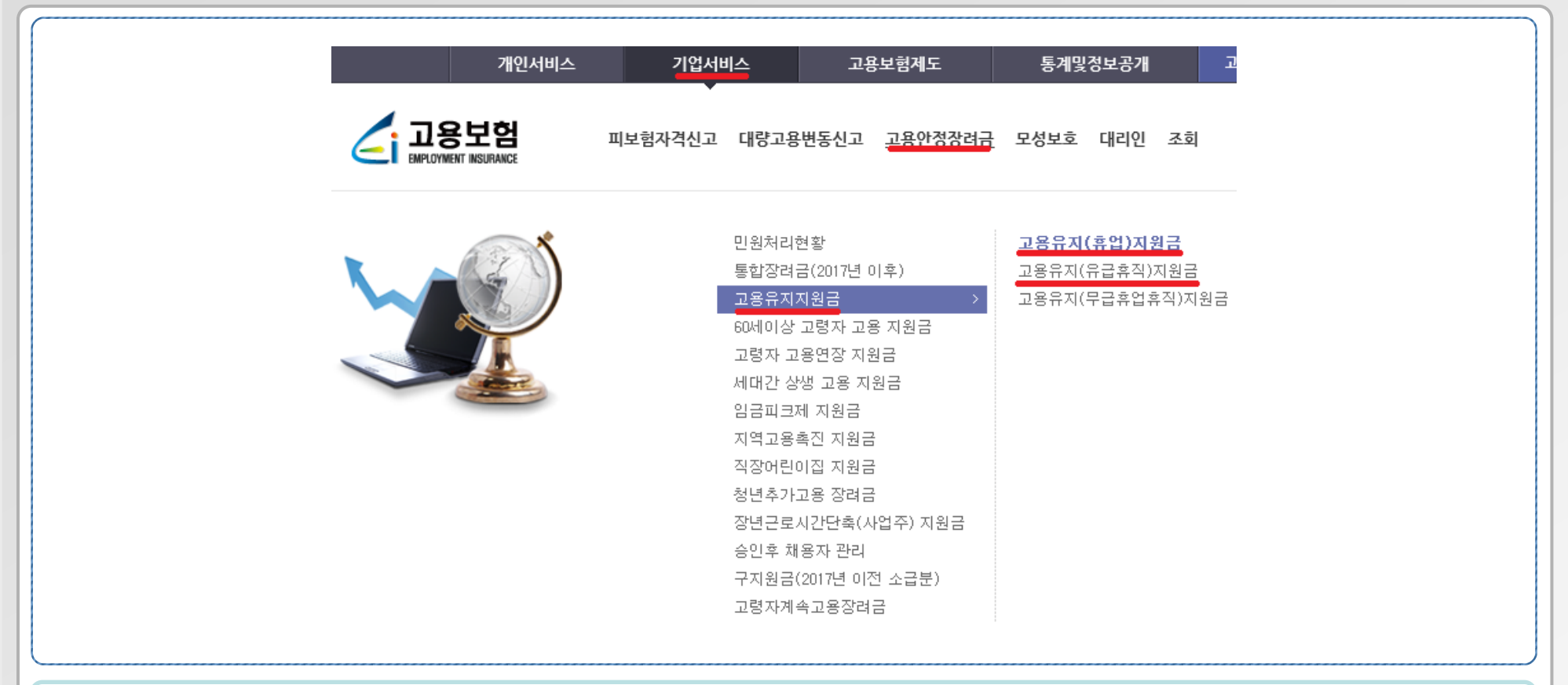

• 홈페이지 상단의 메뉴를 통해 고용유지지원금 신고서 작성화면으로 이동합니다.

• 기업서비스 – 고용안정장려금 – 고용유지지원금 – 고용유지(휴업)지원금 혹은 고용유지(유급휴직)지원금

- 3 -

#### 3. 고용유지(휴업)조치 계획서 작성하기 - 1

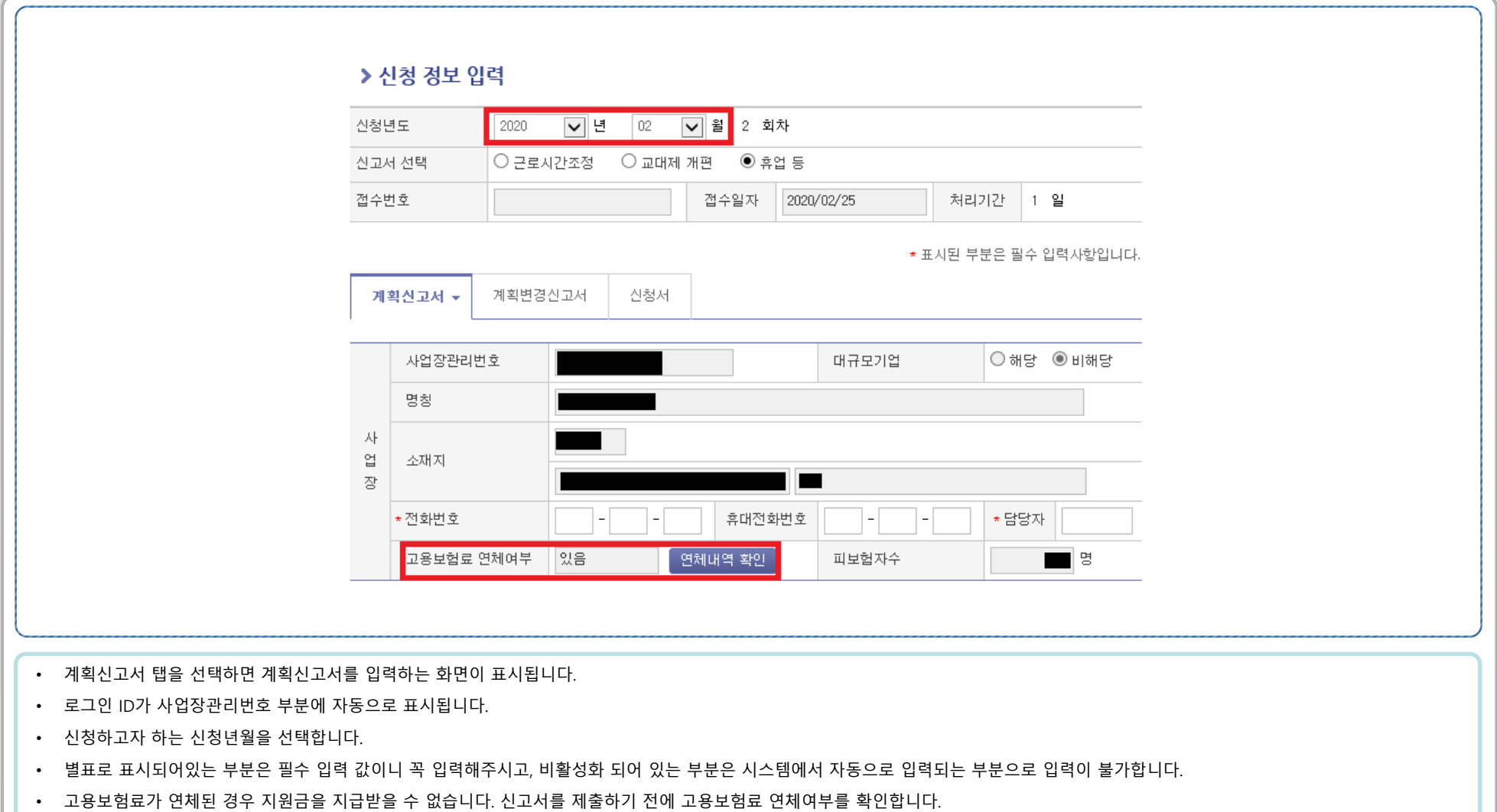

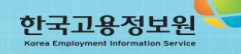

#### 3. 고용유지(휴업)조치 계획서 작성하기 - 2

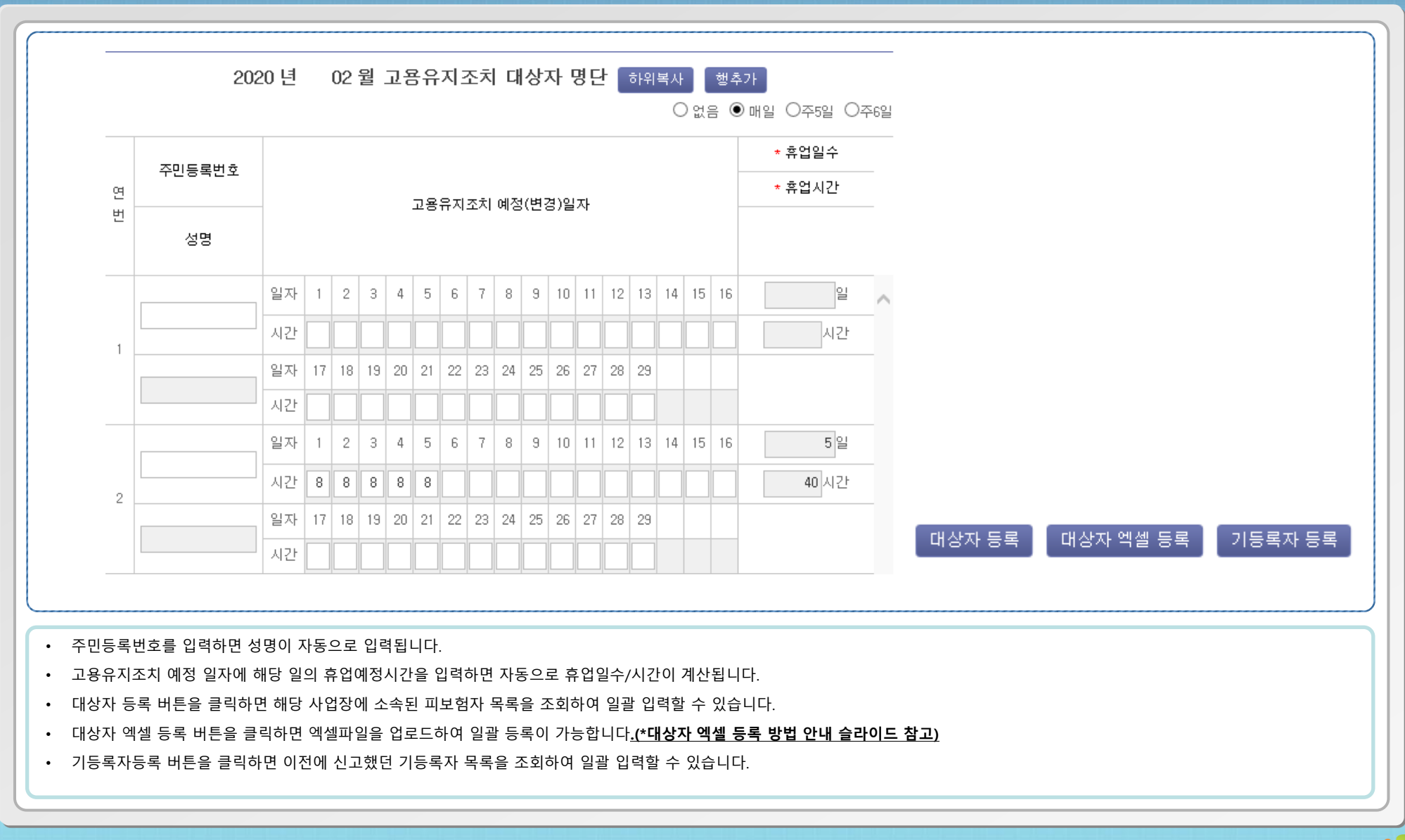

한국고용정보원

- ①란은 고용유지조치계획을 신고한 날이 속한 달의 6개월 전부터 4개월 전까지의 기간 중 각각 월의 소정근로시간(「근로기준법」 제2조제1항제7호에 따라 정한 근로시간)과 초과근로시간의 합계를 3으로 나누어 산정한 근로시갂을 적습니다.
- ②란은 (월)중 근로시간 조정, 교대제 개편, 휴업 등의 고용유지조치 실시예정 기간을 적습니다.
- ③란은 ( 월)의 전체 피보험자 중 근로시간 조정, 교대제 개편, 휴업 등의 고용유지조치 대상 근로자 수를 적습니다. 이 경우 일용근로자, 해고 또는 권고사직이 예정된 피보험자는 제외합니다.

- 6 -

한국고용정보원

- ④란은 ①의 기준기간 총근로시간을 적습니다.
- ଚ) ਜੈ ଚ) ਅਤੇ ਅਰੀ ਅਮਾਰ ਕਰ ਅਤੇ ਅਤੇ ਅਤੇ ਮੁੱਖ ਦੇ ਸਮੇਤ ਜਿਹਨ ਅਤੇ ਪੰਚ ਹੋ ਅਤੇ ਅਤੇ ਅਤੇ ਅਤੇ ਅਤੇ ਅਤੇ ਅਤੇ ਅਤੇ ਅਤੇ "0")
- ⑧란은 ⑥의 단축된 근로시간에 대하여 사업주가 근로자에게 지급할 휴업수당 등 금품의 지급기준을 적습니다
- 고용유지조치 사유를 선택한 후, 상세사유를 적습니다.

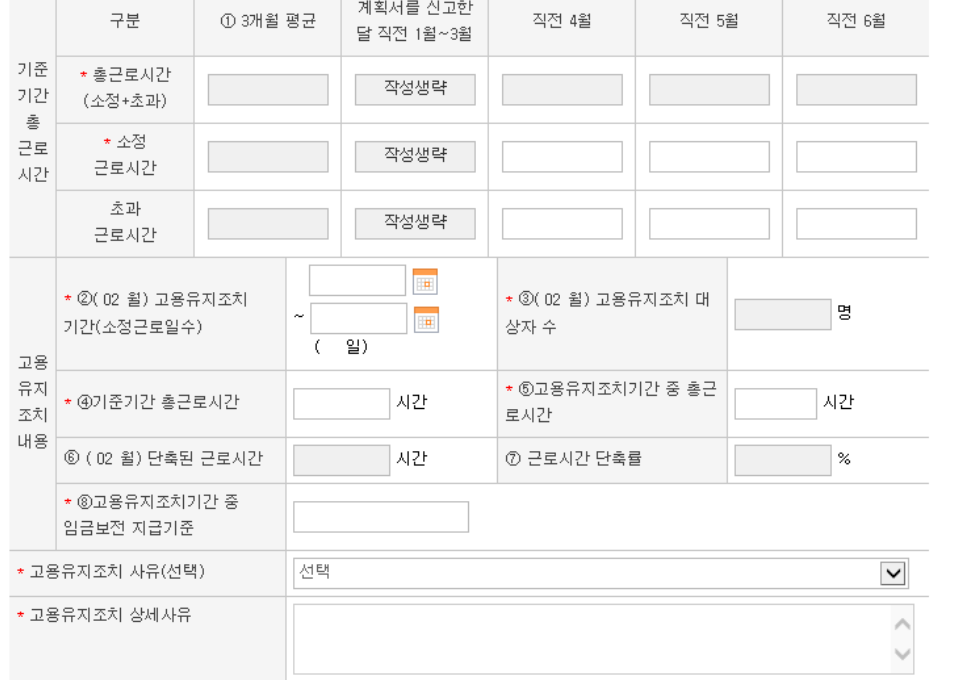

※ 알려드립니다! : 입력이 비활성화 된 항목은 화면 상단의 대상자 입력시 자동계산되어 표시됩니다.

< 신청년윌이 2013.4.30. 이후인 휴업지원금 계획신고서/계획변경 신고서 >

#### 3. 고용유지(휴업)조치 계획서 작성하기 - 3

#### 3. 고용유지(휴업)조치 계획서 작성하기 - 4

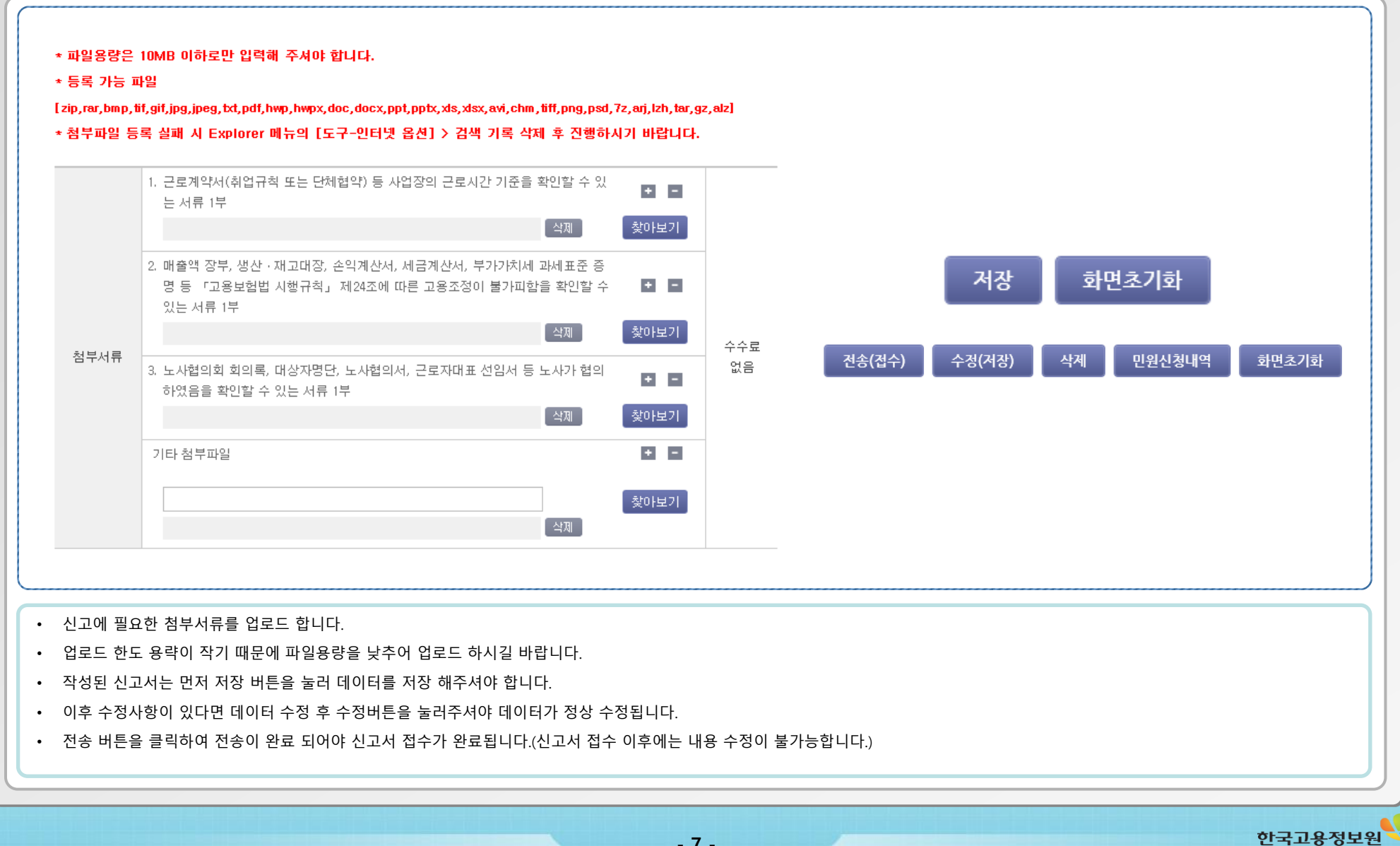

## 3. 고용유지(휴업)조치 계획 변경 신고서 작성하기 - 5

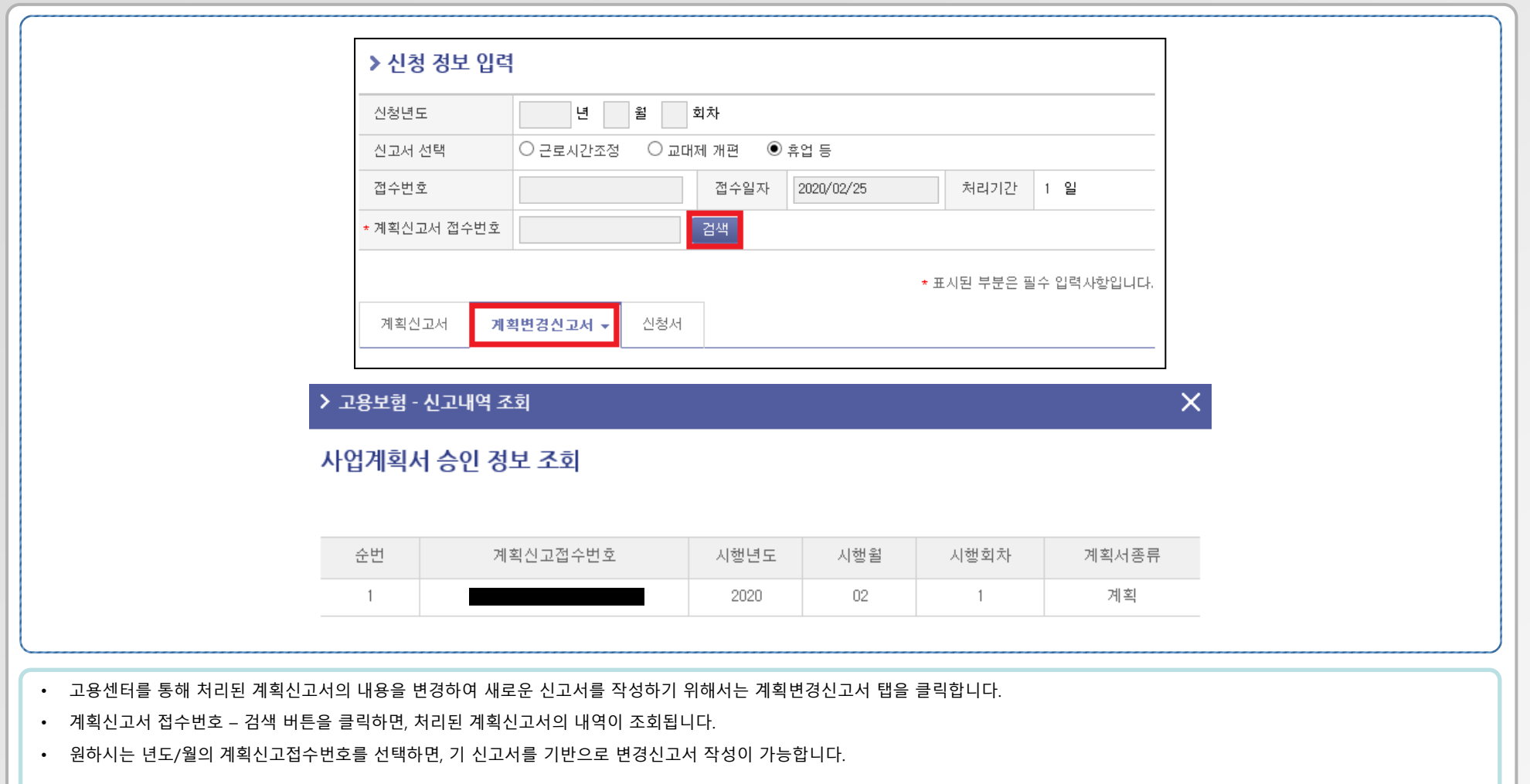

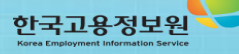

- 8 -

#### 4. 고용유지(유급휴직)조치 계획서 작성하기 - 1

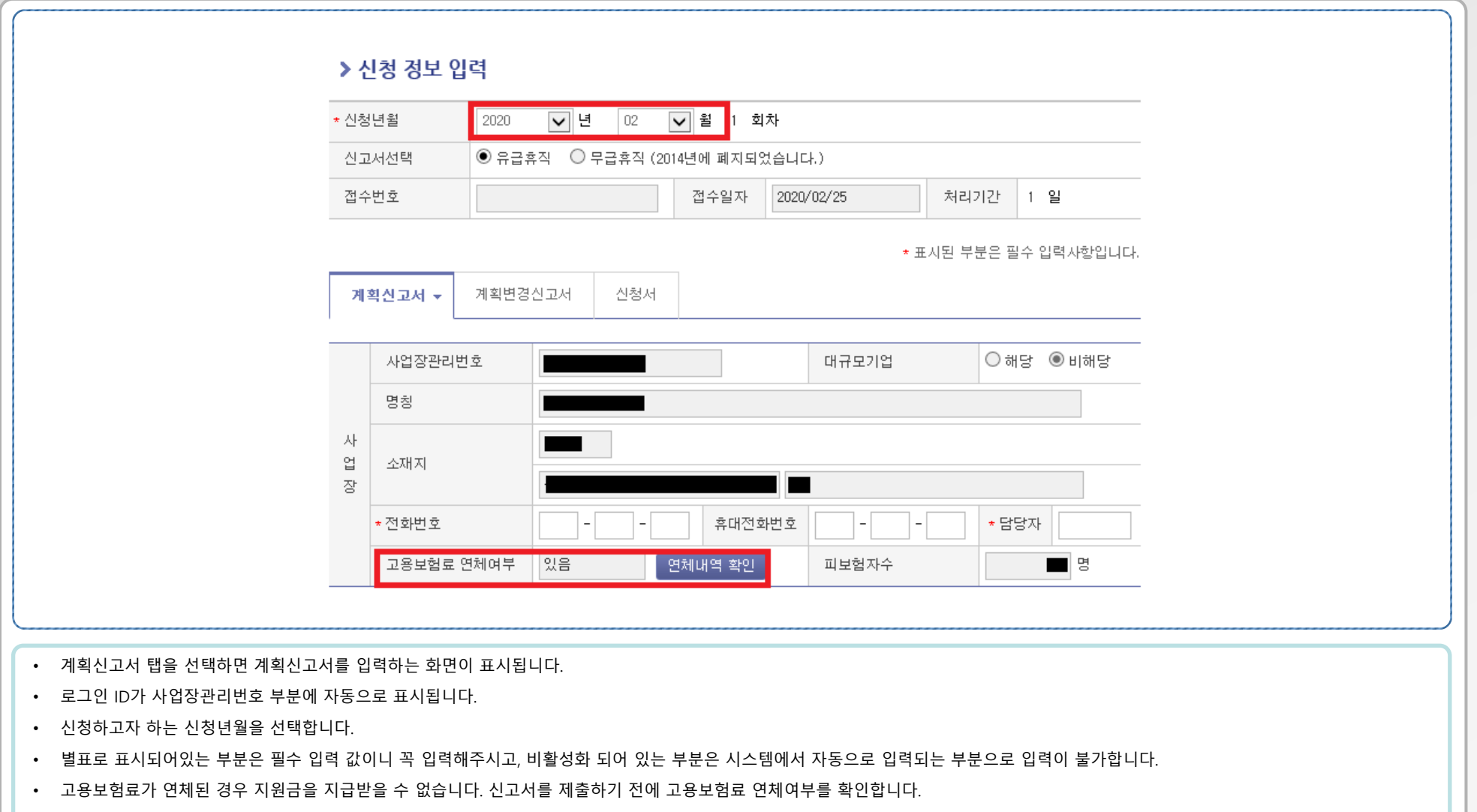

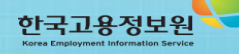

4. 고용유지(유급휴직)조치 계획서 작성하기 - 2

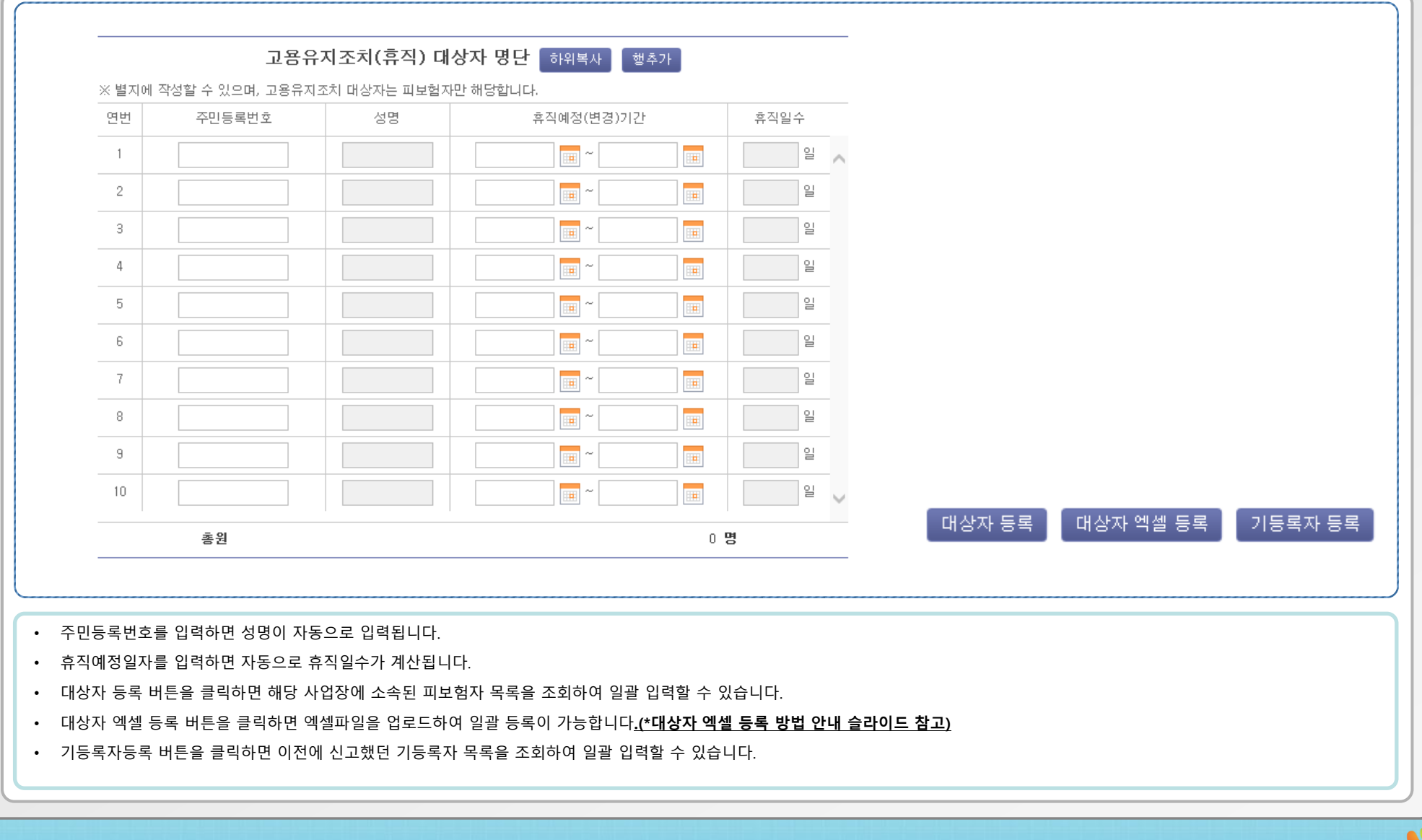

한국고용정보원

4. 고용유지(유급휴직)조치 계획서 작성하기 - 3

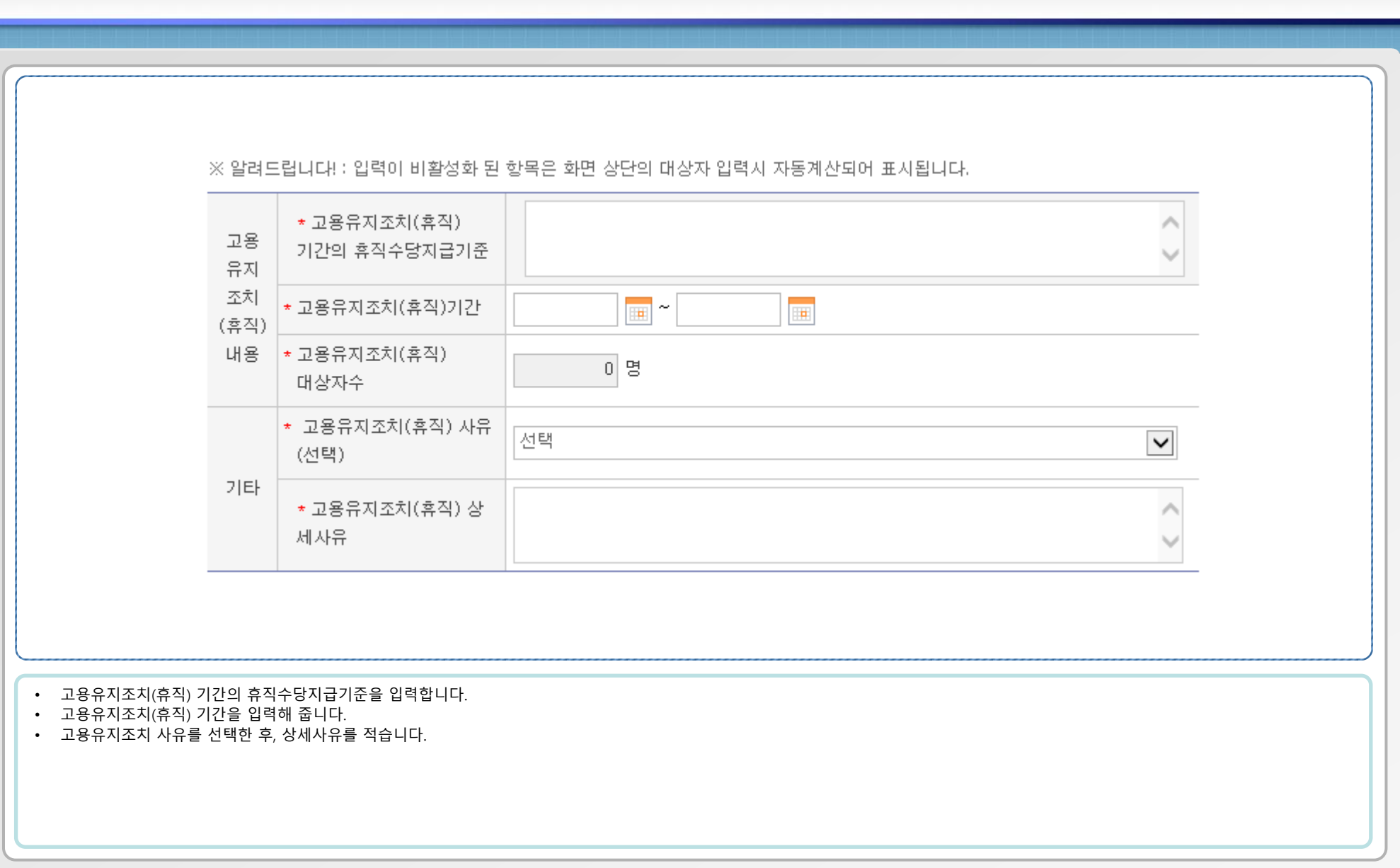

#### 4. 고용유지(유급휴직)조치 계획서 작성하기 - 4

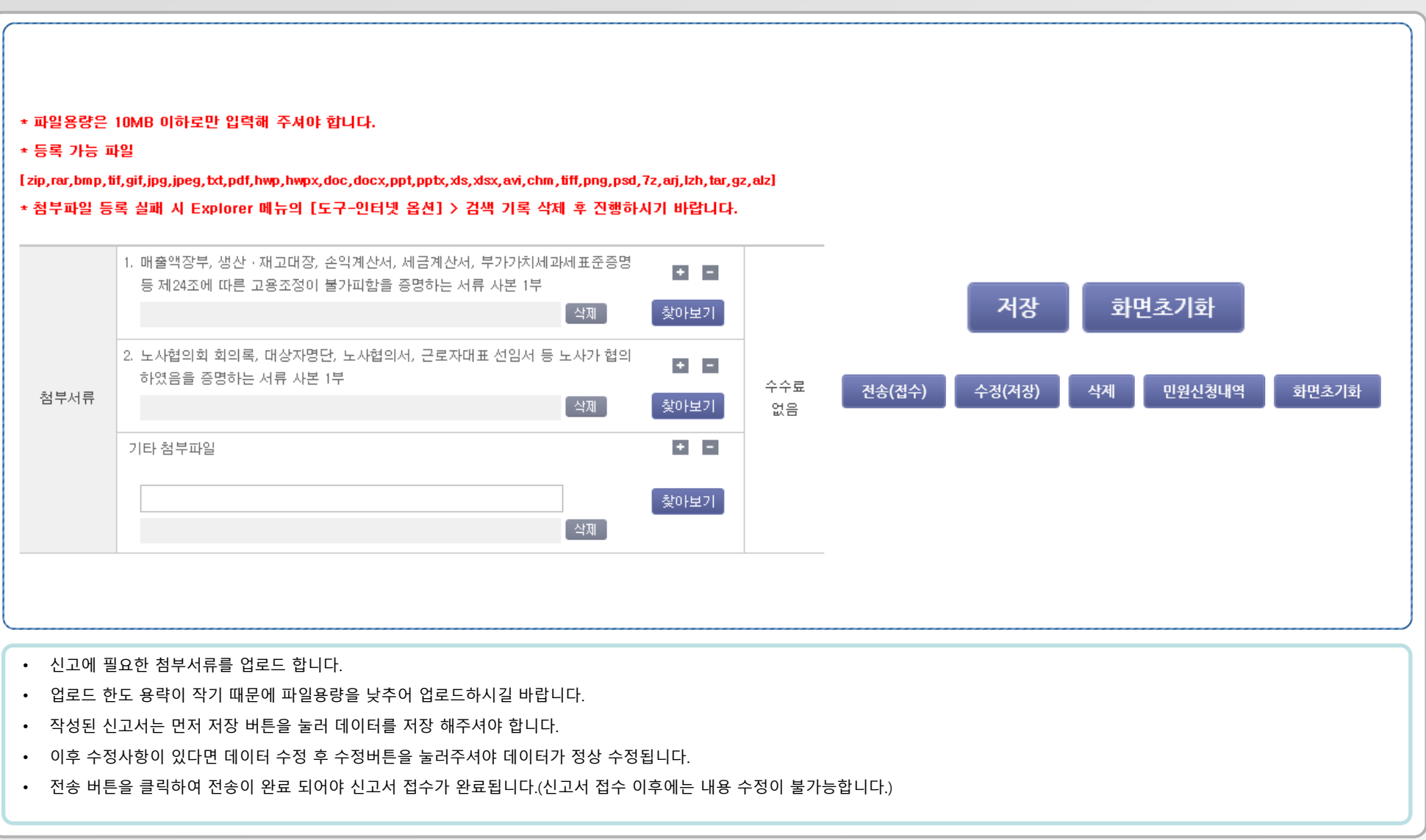

#### 4. 고용유지(유급휴직)조치 계획 변경 신고서 작성하기 - 5

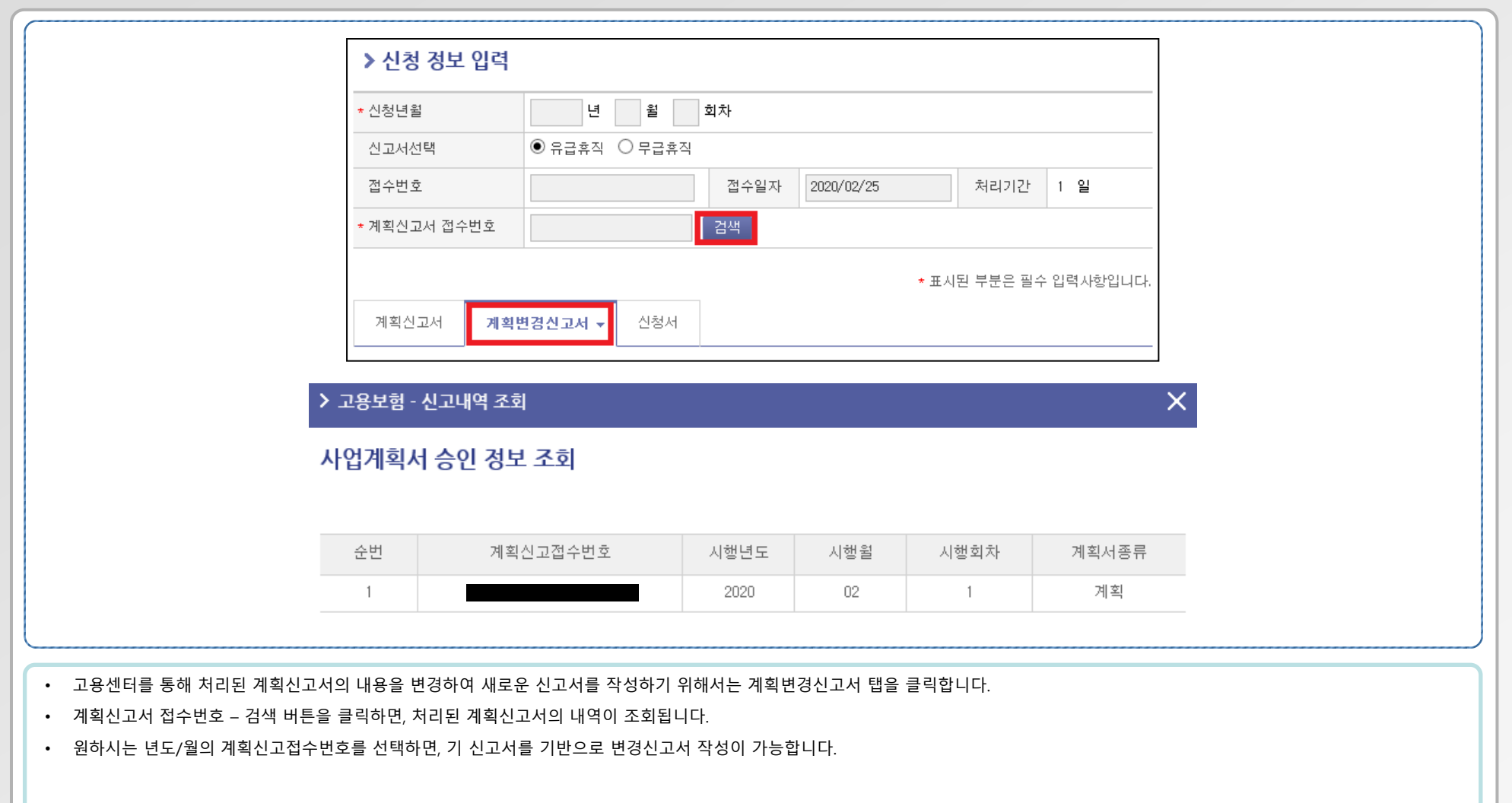

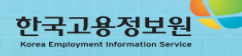

- 13 -

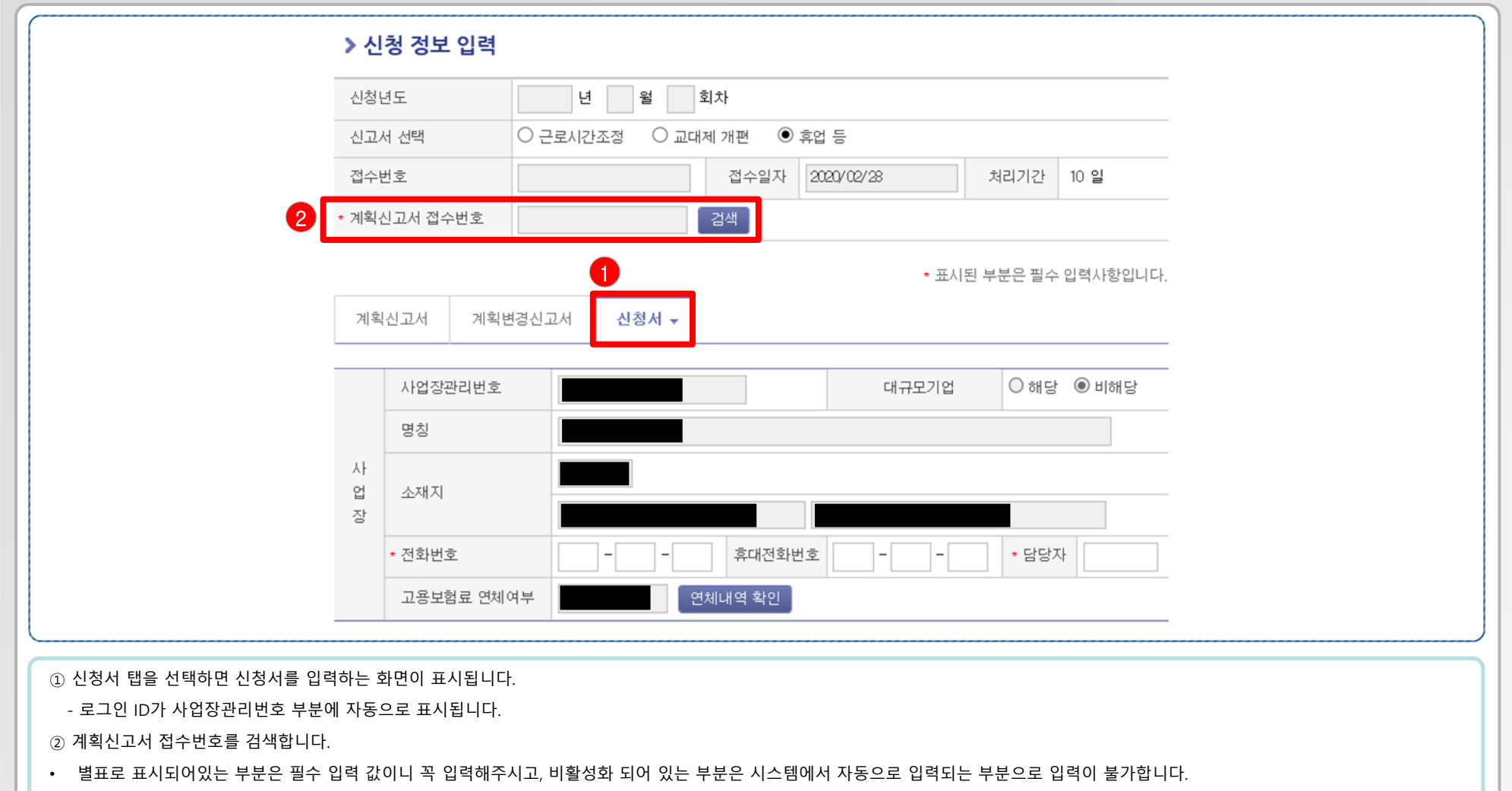

• 고용보험료가 연체된 경우 지원금을 지급받을 수 없습니다. 싞고서를 제출하기 젂에 고용보험료 연체여부를 확인합니다.

- 14 -

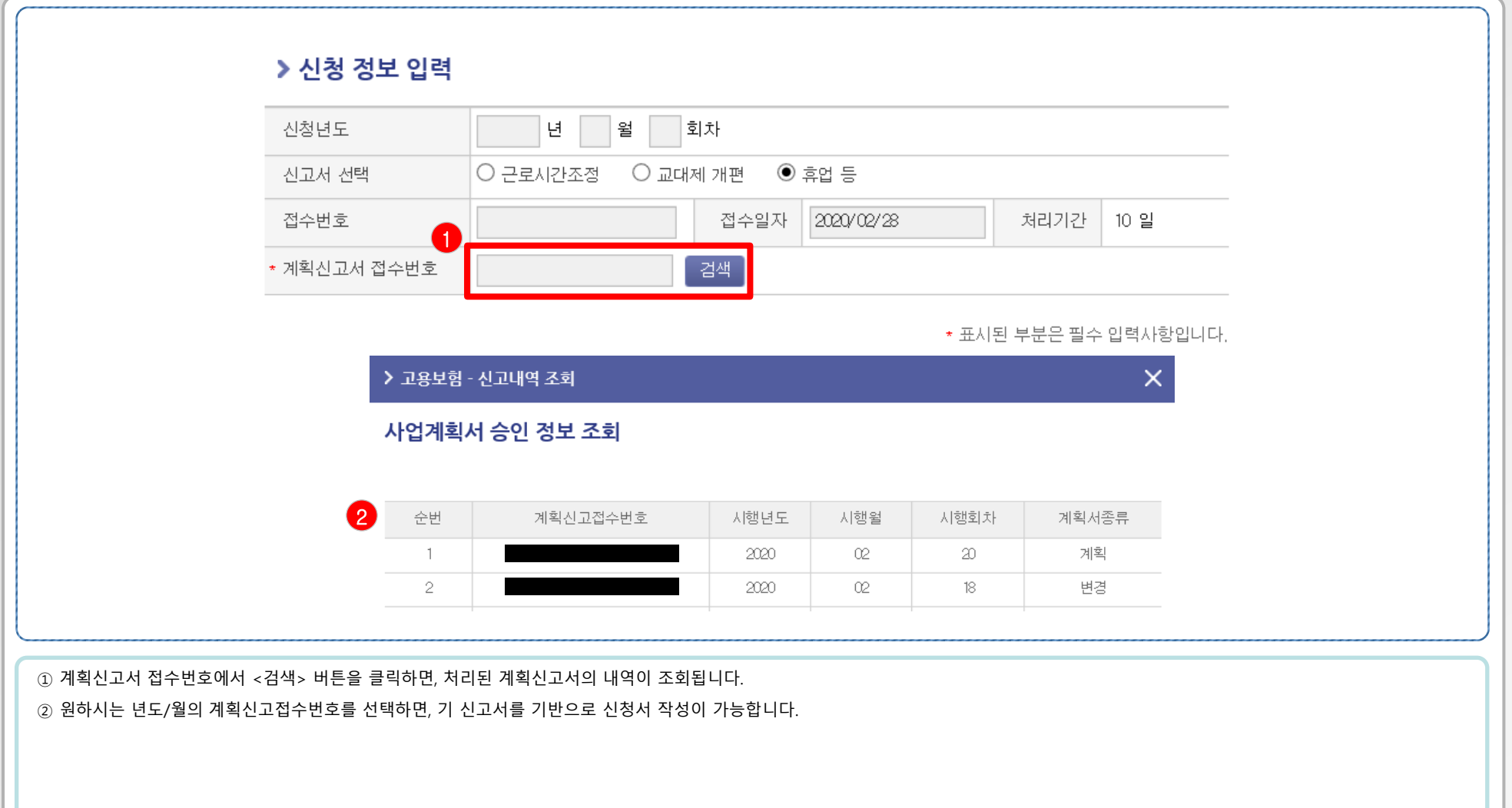

- 15 -

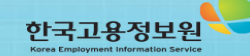

- \* 기존의 대상자 명단에는 휴업수당지급액이 입력되어 있지 않은 상태입니다. 계획서에서 불러온 대상자명단에서 휴업수당지급액을 꼭 추가입력해주시기 바랍니다.
- 이후 최하단의 저장버튼을 눌러서 신청서를 저장해주시기 바랍니다.
- 별표로 표시되어있는 부분은 필수 입력 값이니 꼭 입력해주시고, 비활성화 되어 있는 부분은 시스템에서 자동으로 입력되는 부분으로 입력이 불가합니다.

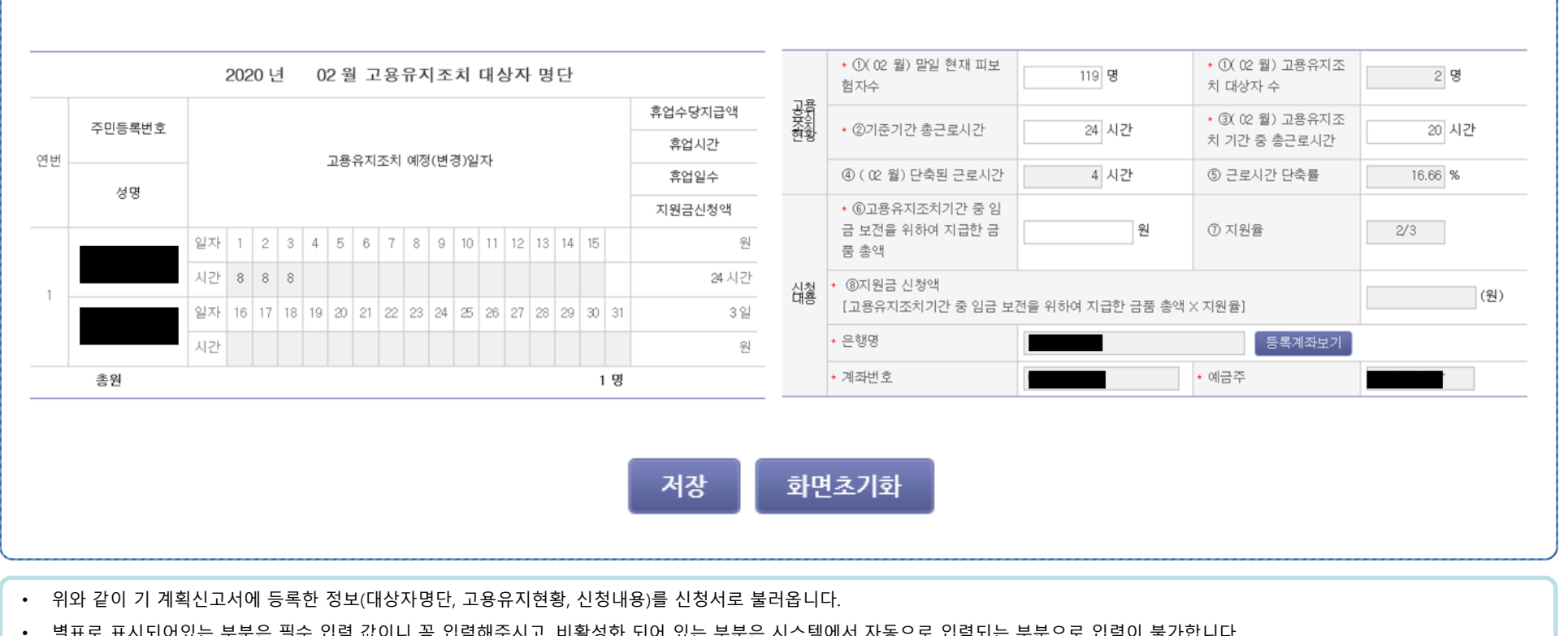

- 16 -

#### 5. 고용유지(휴업) 지원금 신청서 작성하기 - 3

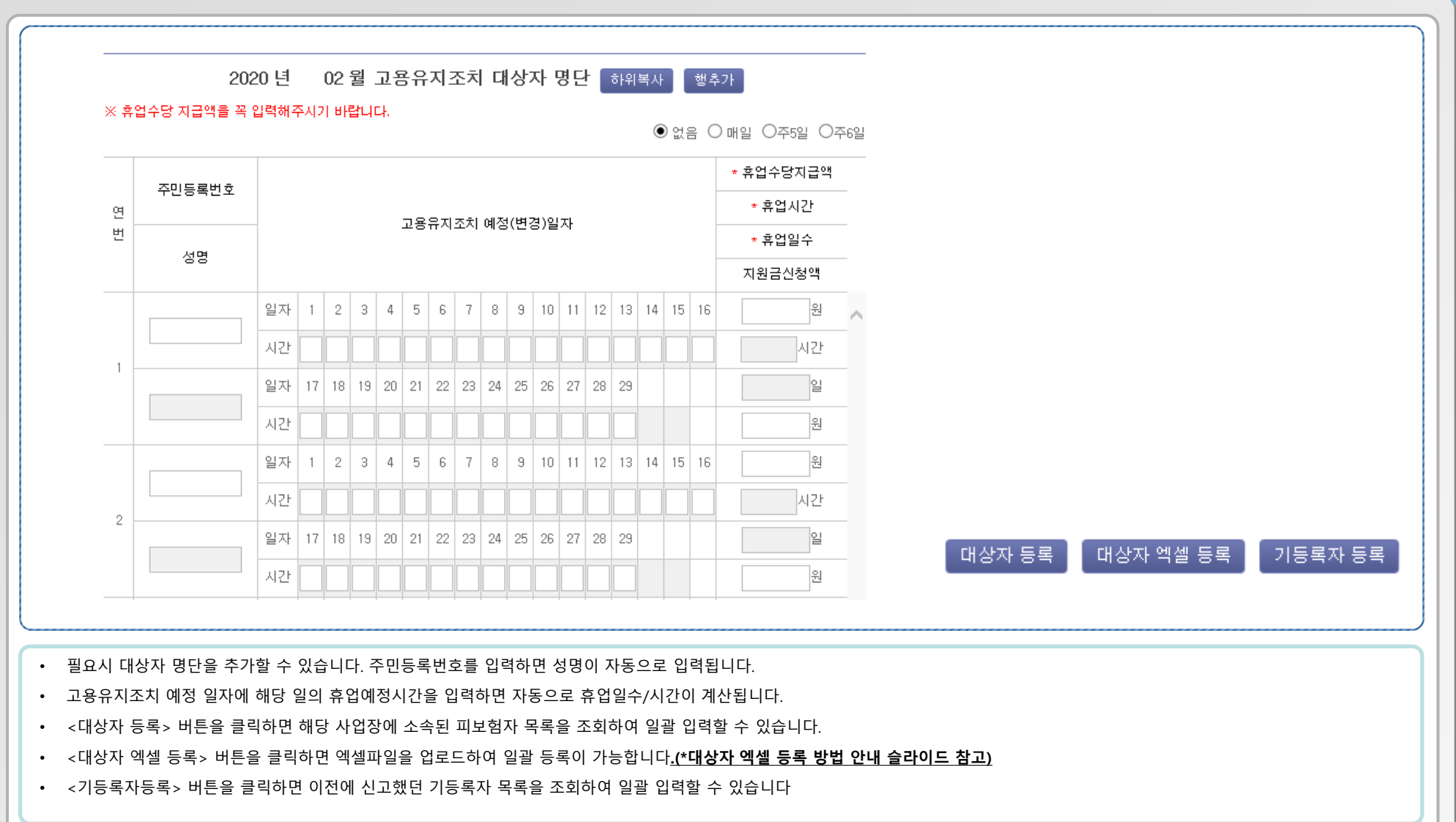

- 17 -

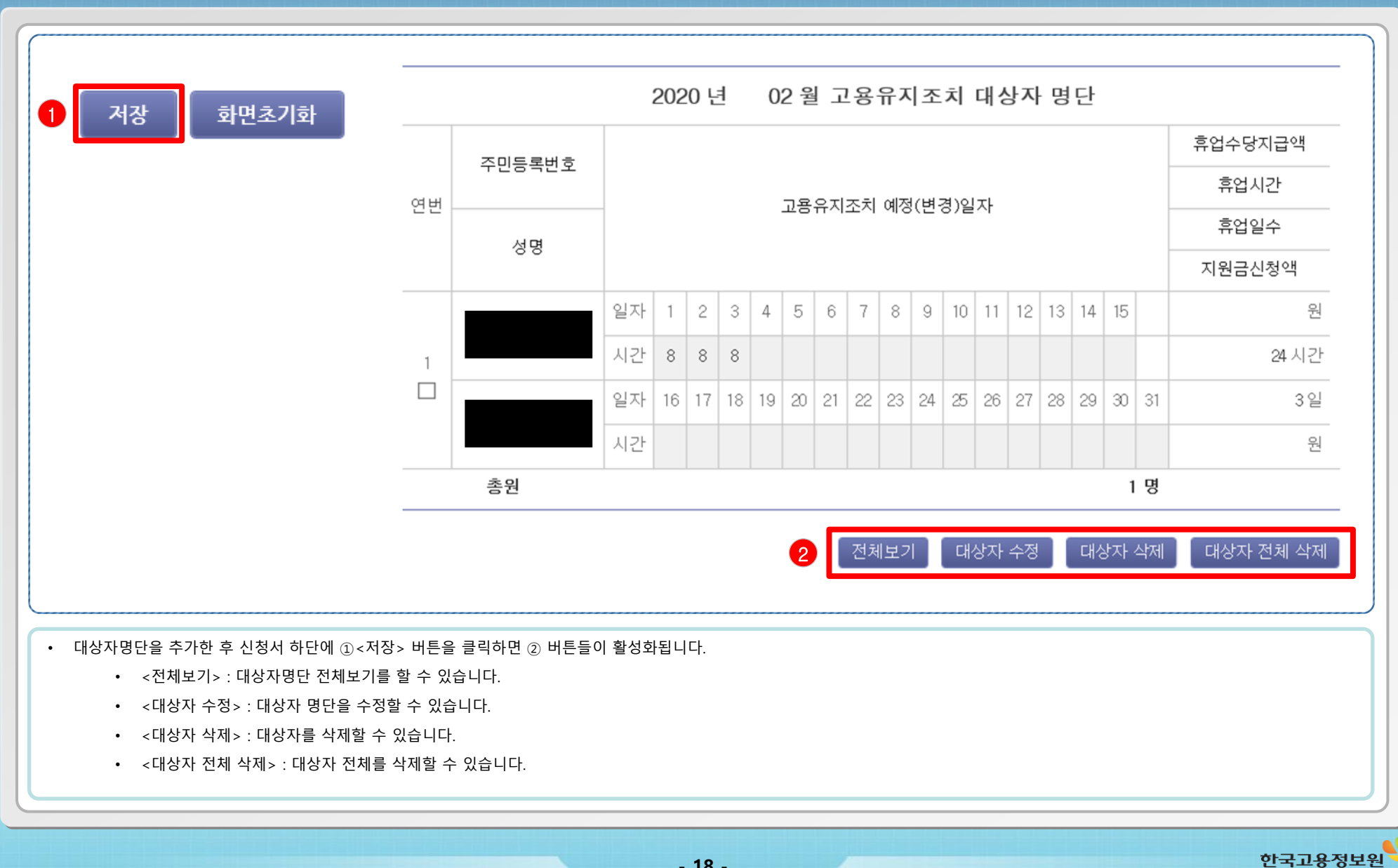

#### \* 파일용량은 10MB 이하로만 입력해 주셔야 합니다.

\* 등록 가능 파일

[zip,rar,bmp,tif,gif,jpg,jpeg,txt,pdf,hwp,hwpx,doc,docx,ppt,pptx,xls,xlsx,avi,chm,tiff,png,psd,7z,arj,lzh,tar,gz,alz] \* 첨부파일 등록 실패 시 Explorer 메뉴의 [도구-인터넷 옵션] > 검색 기록 삭제 후 진행하시기 바랍니다.

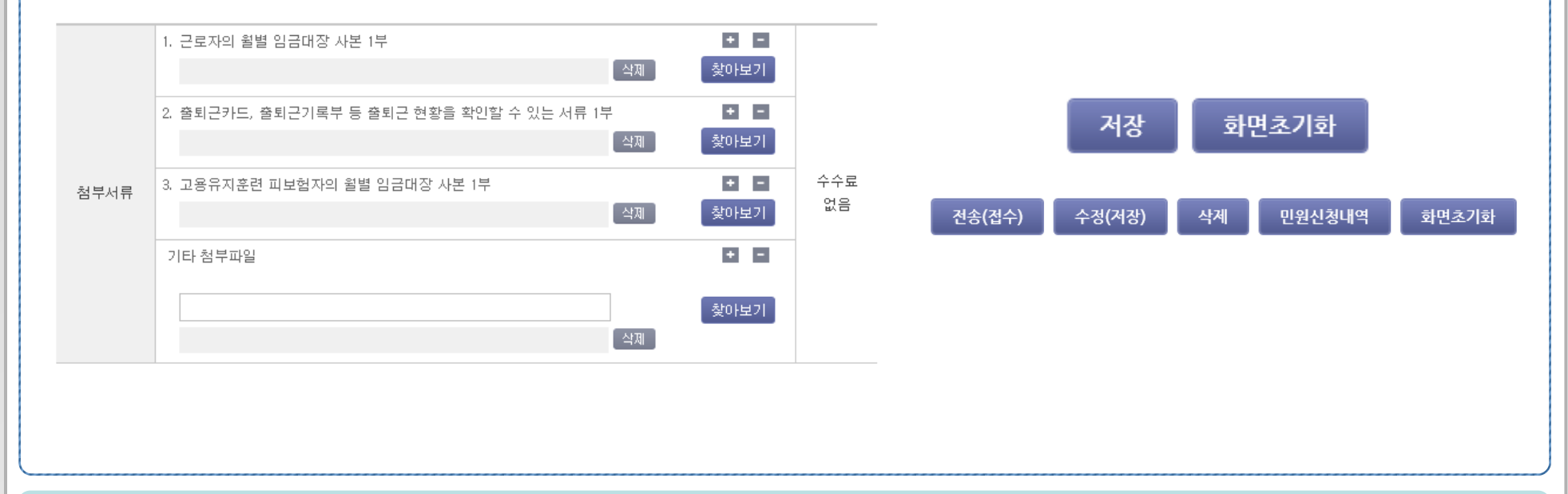

- 지원금 싞청서에 필요한 첨부서류를 업로드 합니다.
- 업로드 한도 용략이 작기 때문에 파일용량을 낮추어 업로드 하시길 바랍니다.
- 작성된 신청서는 먼저 <저장> 버튼을 눌러 데이터를 저장 해주셔야 합니다.
- 이후 수정사항이 있다면 데이터 수정 후 <수정>버튼을 눌러주셔야 데이터가 정상 수정됩니다.
- < 전송> 버튼을 클릭하여 전송이 완료 되어야 신청서 접수가 완료됩니다.(신청서 접수 이후에는 내용 수정이 불가능합니다.)

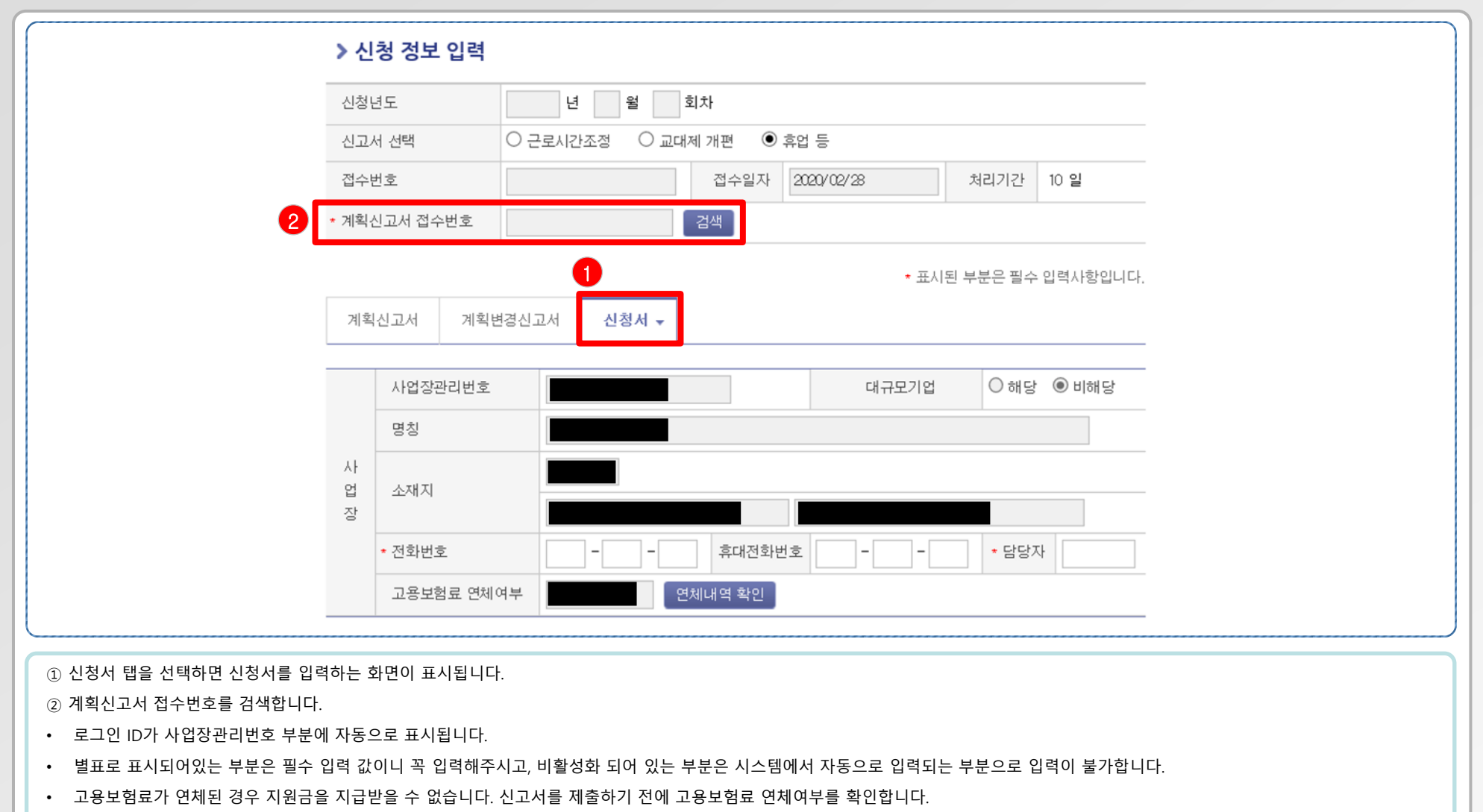

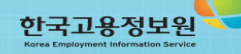

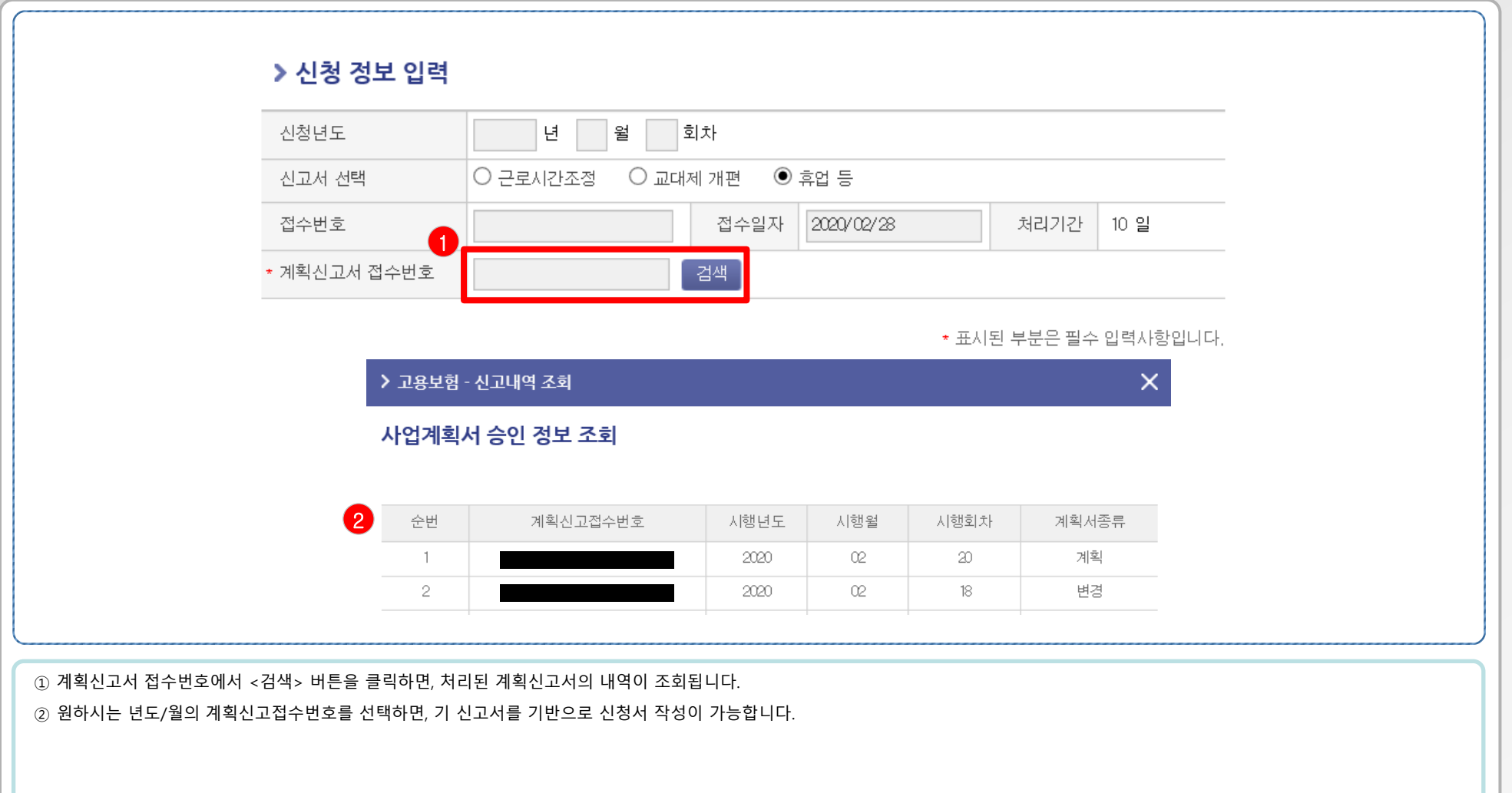

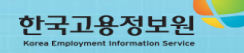

- 21 -

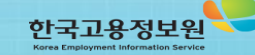

• \* 기존의 대상자 명단에는 휴직수당지급액이 입력되어 있지 않은 상태입니다. 계획서에서 불러온 대상자명단에서 휴직수당지급액을 꼭 추가입력해주시기 바랍니다

6. 고용유지(유급휴직) 지원금 신청서 작성하기 - 3

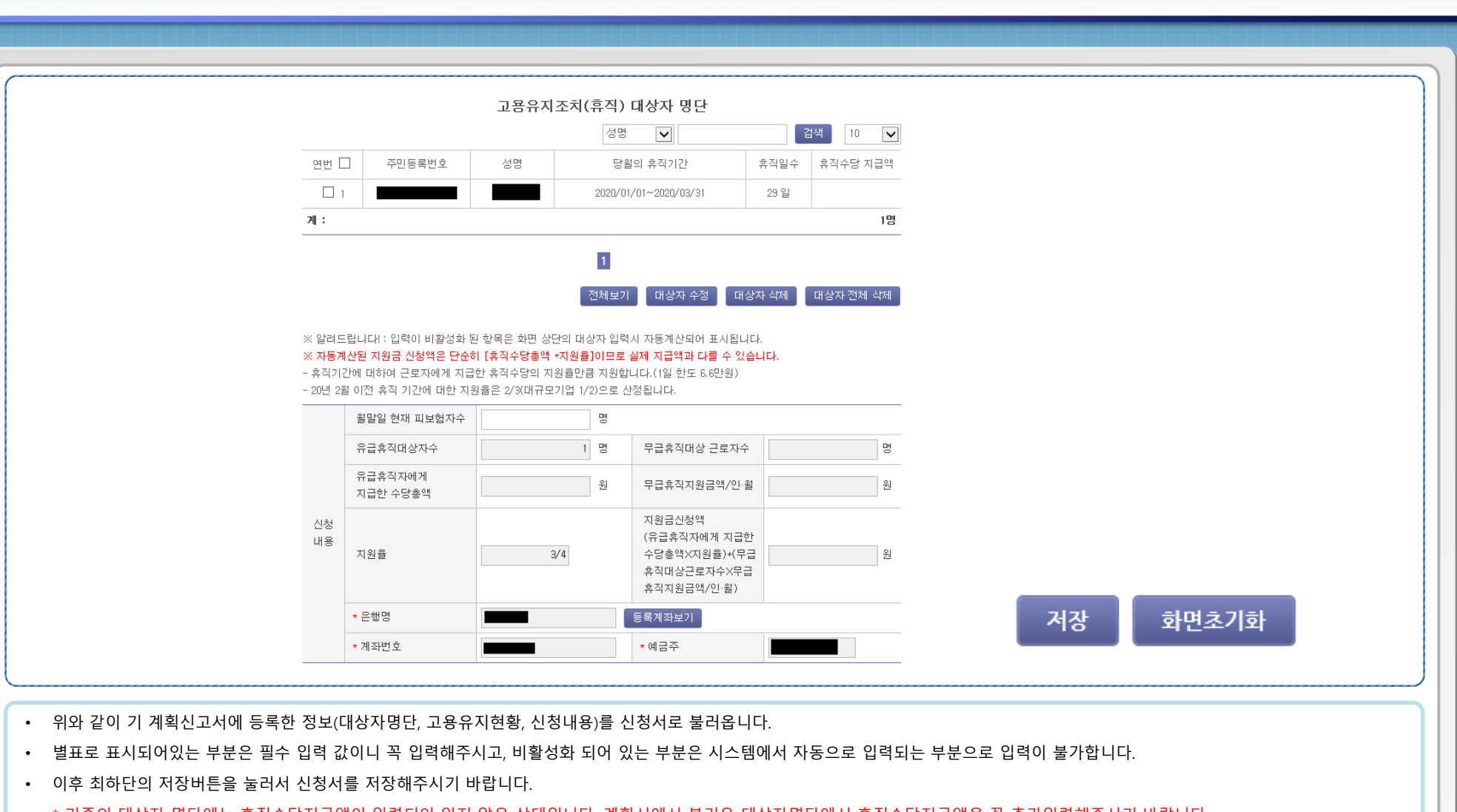

- 22 -

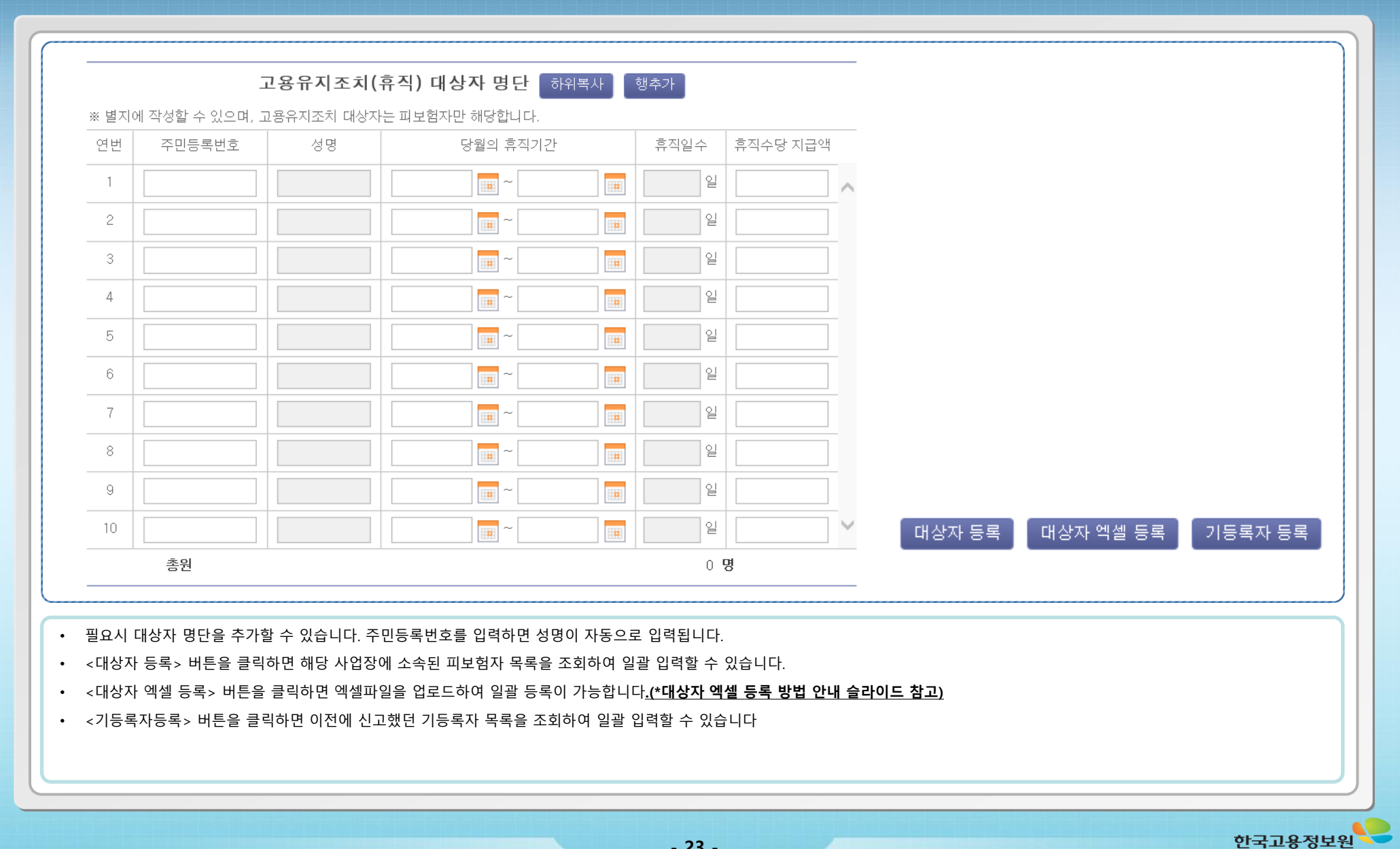

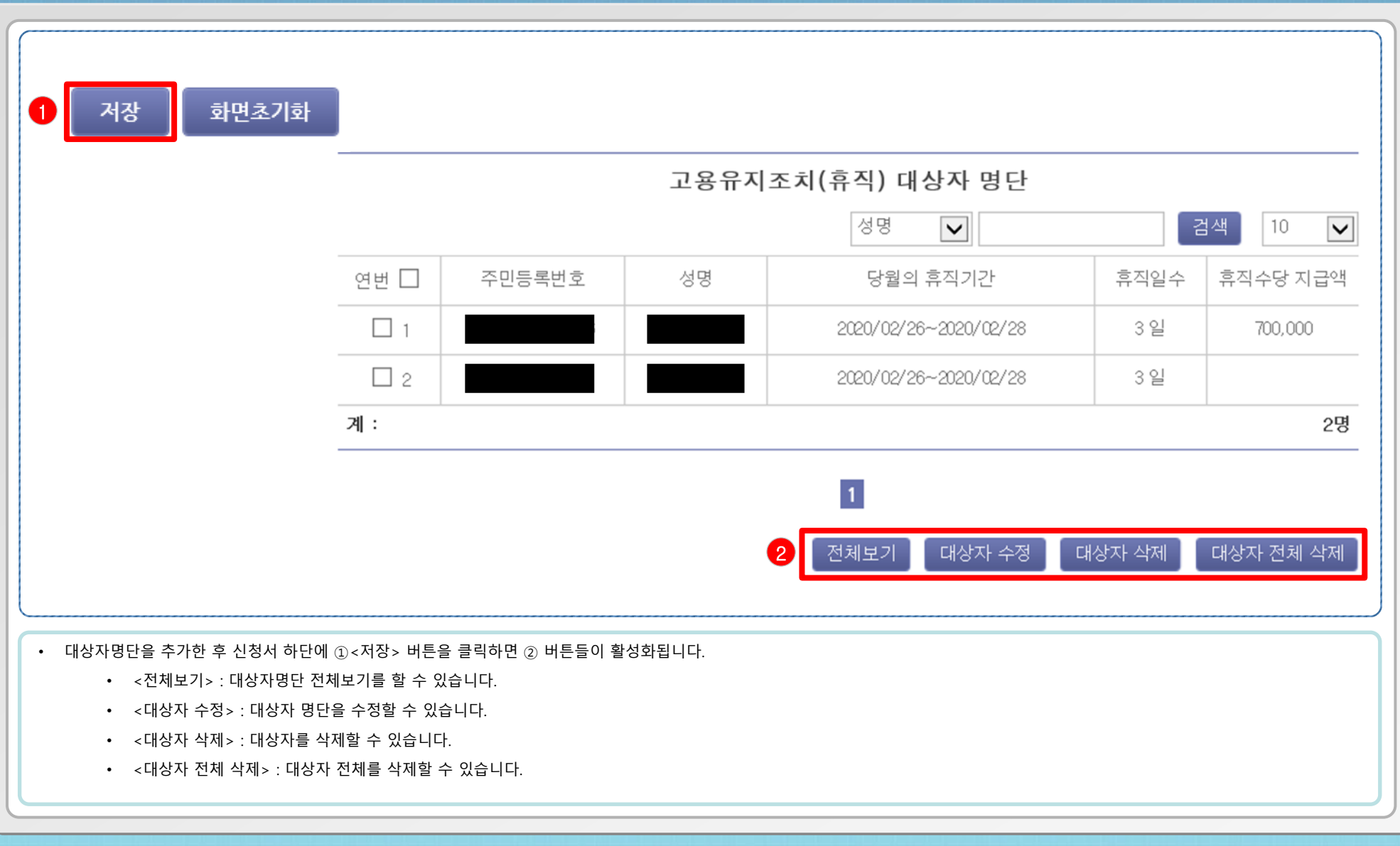

한국고용정보원

\* 파일용량은 10MB 이하로만 입력해 주셔야 합니다.

\* 등록 가능 파일

[zip,rar,bmp,tif,gif,jpg,jpeg,txt,pdf,hwp,hwpx,doc,docx,ppt,pptx,xls,xlsx,avi,chm,tiff,png,psd,7z,arj,lzh,tar,gz,alz] \* 첨부파일 등록 실패 시 Explorer 메뉴의 [도구-인터넷 옵션] > 검색 기록 삭제 후 진행하시기 바랍니다.

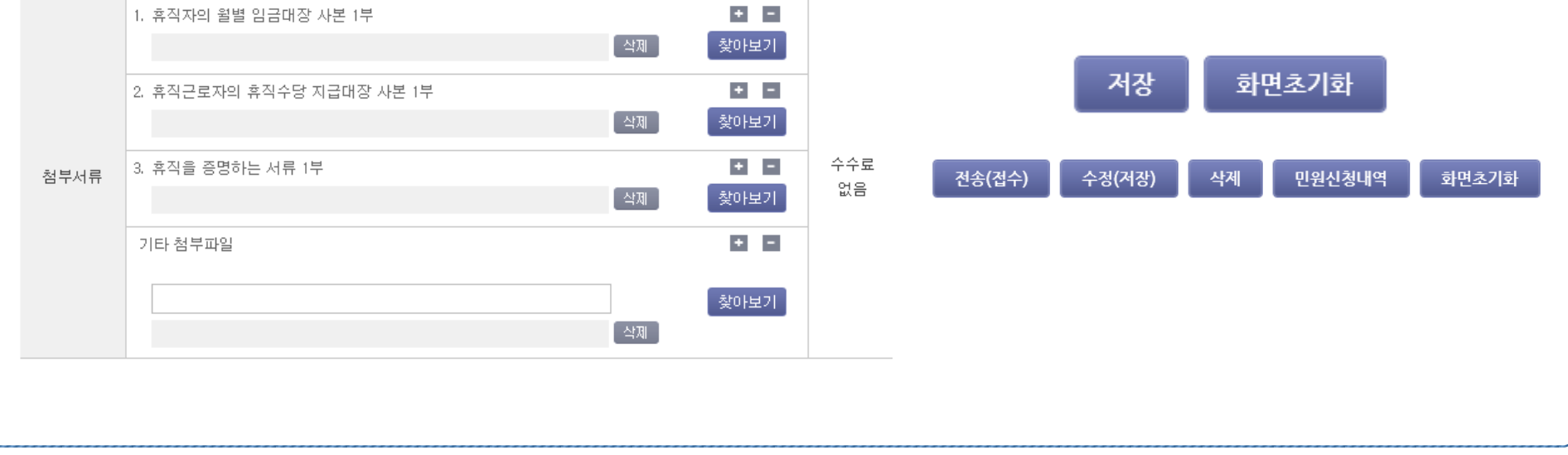

- 지원금 신청서에 필요한 첨부서류를 업로드 합니다.
- 업로드 한도 용략이 작기 때문에 파일용량을 낮추어 업로드 하시길 바랍니다.
- 작성된 신청서는 먼저 <저장> 버튼을 눌러 데이터를 저장 해주셔야 합니다.
- 이후 수정사항이 있다면 데이터 수정 후 <수정>버튼을 눌러주셔야 데이터가 정상 수정됩니다.
- < 전송> 버튼을 클릭하여 전송이 완료 되어야 신청서 접수가 완료됩니다.(신청서 접수 이후에는 내용 수정이 불가능합니다.)

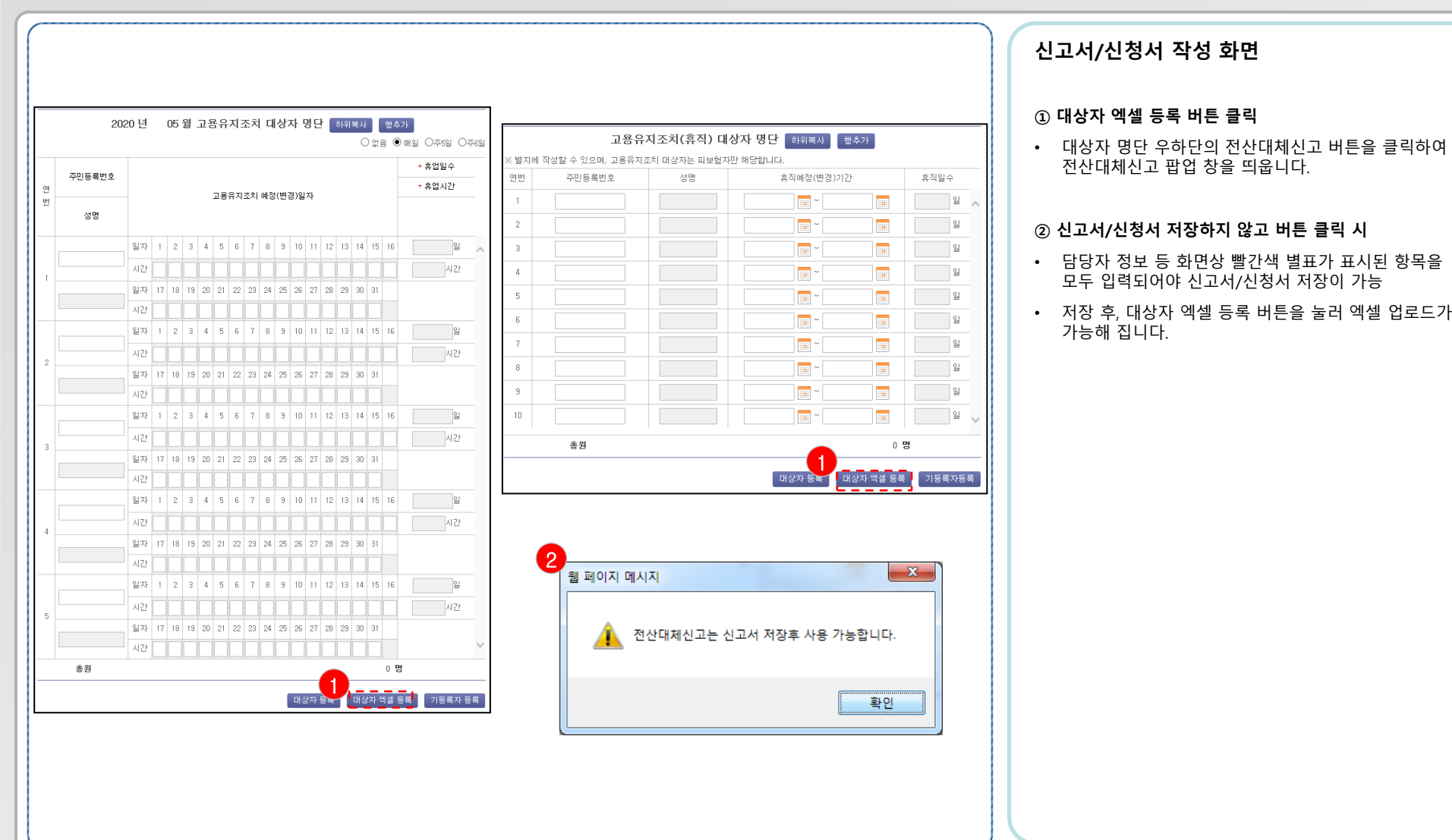

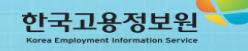

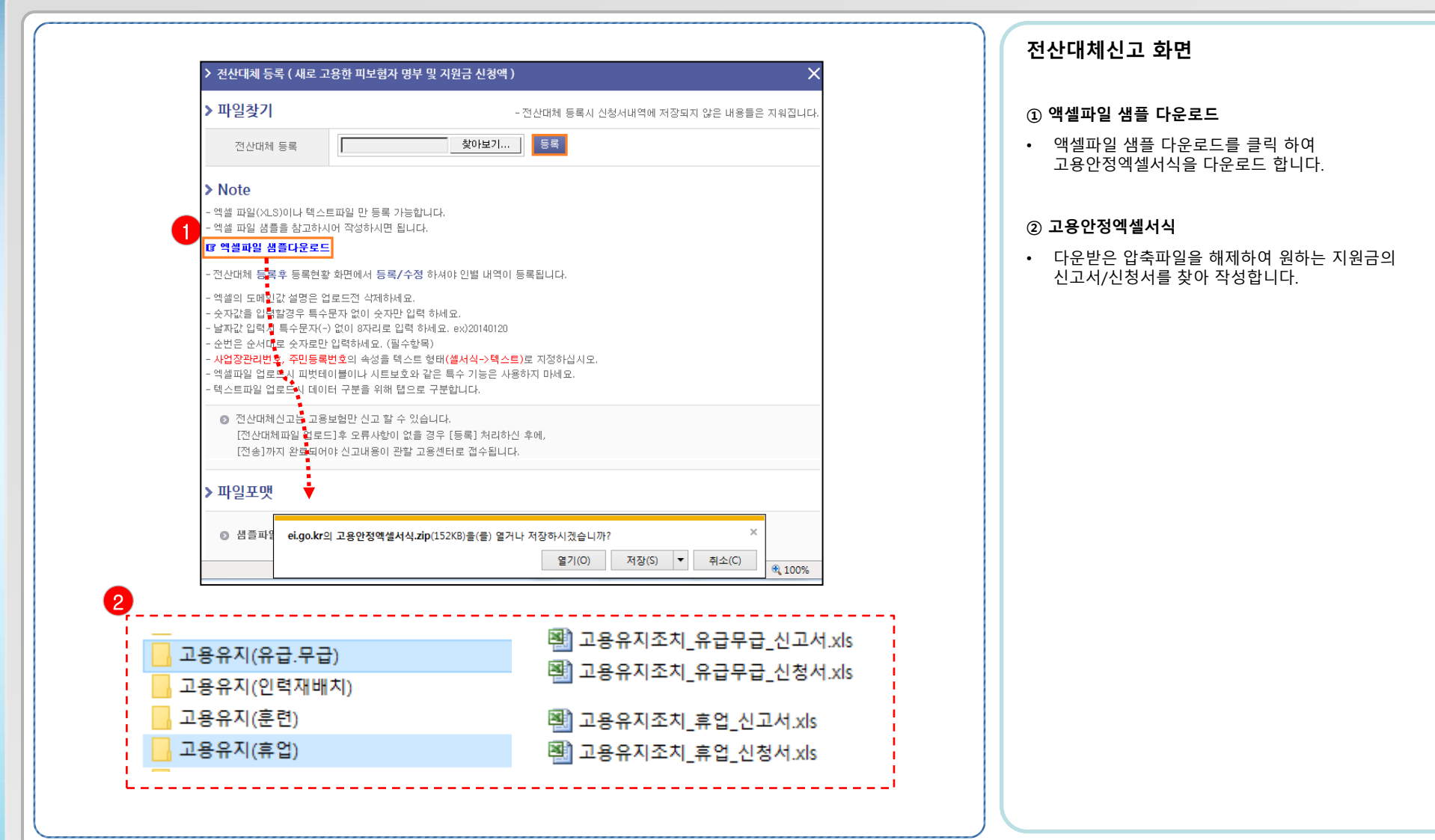

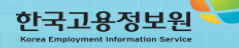

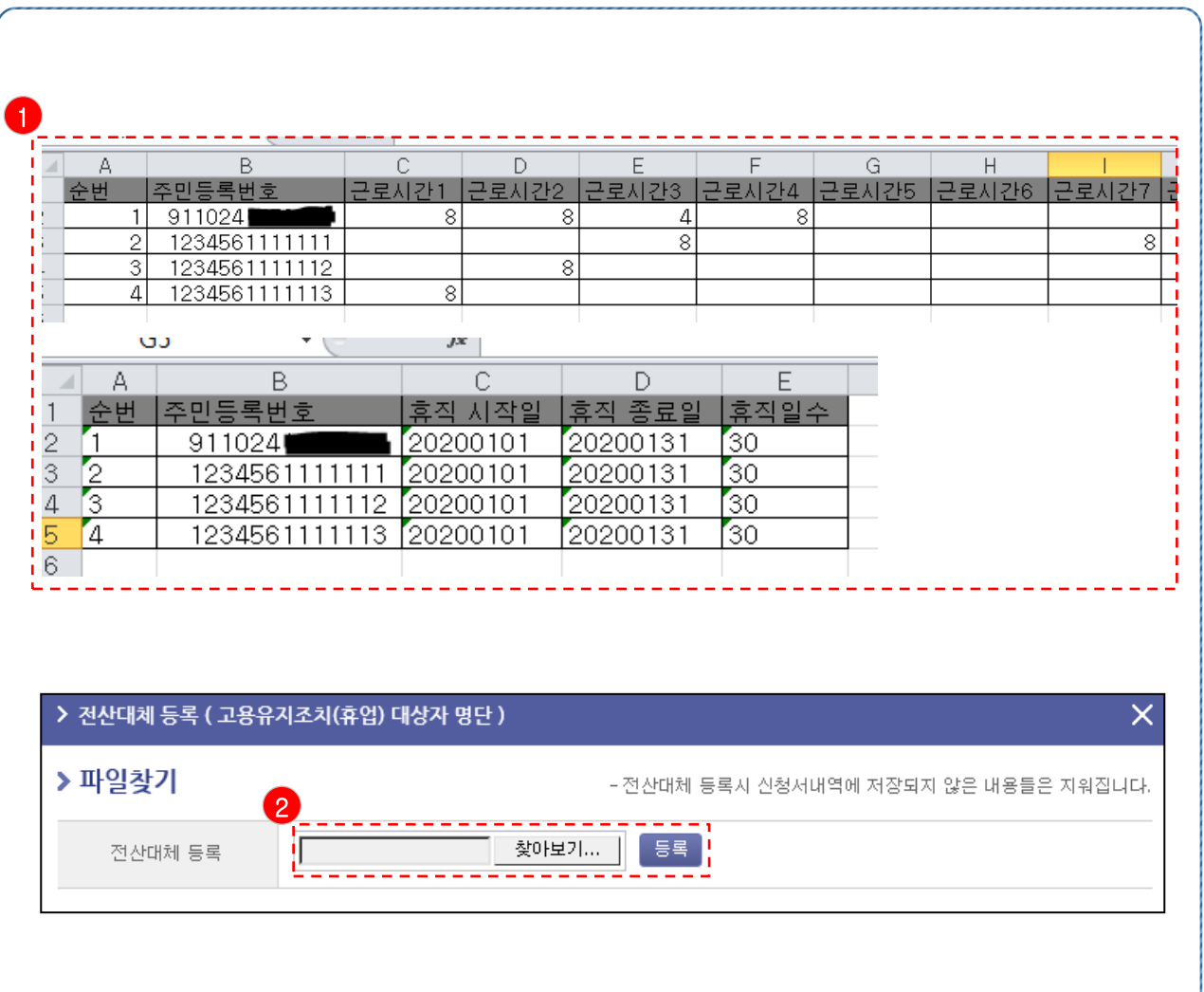

#### 액셀파일 작성 및 업로드 화면

#### ① 고용안정엑셀서식 작성

- 워하는 지원금의 신고서/신청서를 작성합니다.
- 예시) 고용유지(휴업), 고용유지(유급휴직) 신고서

#### 작성 시 유의사항

- 엑셀의 도메인값 설명은 업로드전 삭제하세요.
- 숫자값을 입력할경우 특수문자 없이 숫자만 입력 하세요.
- 날짜값 입력시 특수문자(-) 없이 8자리로 입력 하세요. ex)20140120
- 순번은 순서대로 숫자로만 입력하세요. (필수항목)
- 사업장관리번호, 주민등록번호의 속성을 텍스트 형태(셀서식->텍스트)로 지정하십시오.
- 엑셀파일 업로드시 피벗테이블이나 시트보호와 같은 특수 기능은 사용하지 마세요.
- 텍스트파일 업로드시 데이터 구분을 위해 탭으로 구분합니다.
- 엑셀파일에 작성된 대상자가 많을수록 업로드 속도가 느릴 수 있으며, 고용보험홈페이지에 부하가 발생하여 오류가 발생할 가능성이 있습니다.
- 따라서, 업로드 하실 엑셀파일은 대상자 2000명 아래로 나누어 작성하여 업로드 해주시기를 권장 드립니다.

#### ② 고용안정엑셀서식 업로드

• 전산대체등록 팝업 창에서 찾아보기 버튼을 눌러, 작성된 엑셀서식을 불러온 후, 등록버튼을 눌러 업로드 합니다.

- 28 -

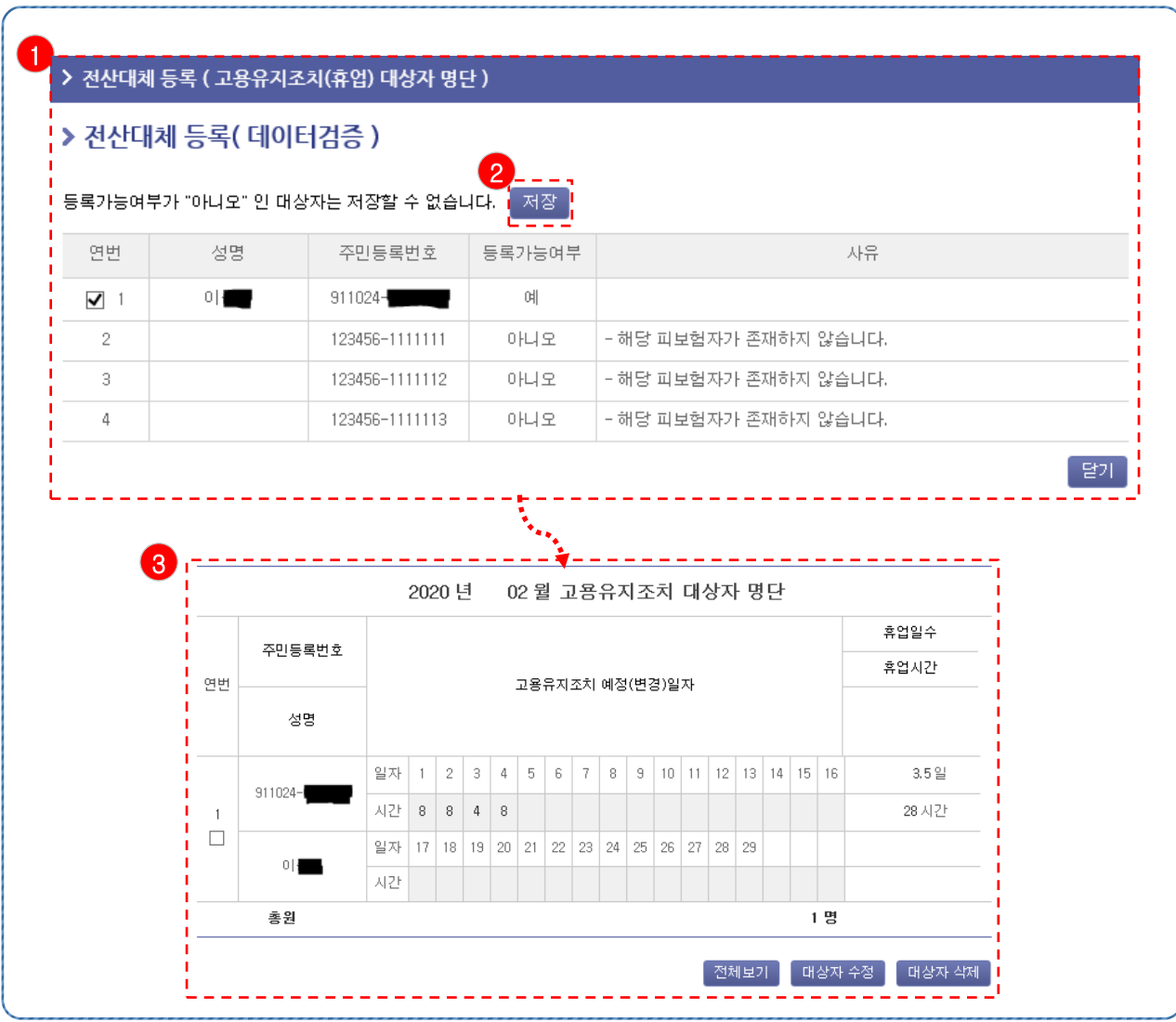

#### 전산대체싞고 데이터 검증 화면

#### $\Omega$  데이터 검증

- 엑셀파일 업로드를 통해 등록된 대상자 데이터는 정상적으로 대상자 등록정보가 맞는지 검증과정을 거칩니다.
- 사유를 확인 후 정상 등록되지 않은 대상자 정보는 수정 후 업로드 해주셔야 합니다.

#### ② 데이터 저장

• 저장 버튼을 눌러 등록가능여부가 '예'인 대상자 정보를 신고서/신청서에 저장합니다.

#### ③ 결과

• 신고서/신청서에 등록된 대상자 명단을 확인합니다.

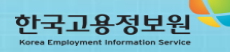